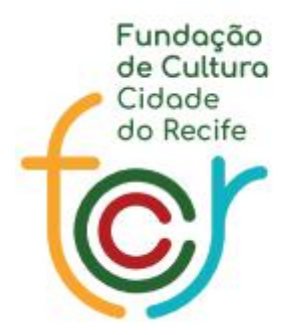

Secretaria de Cultura

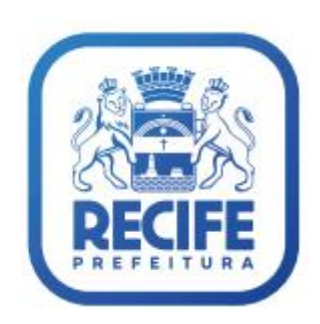

## AMA Manual de Inscrição

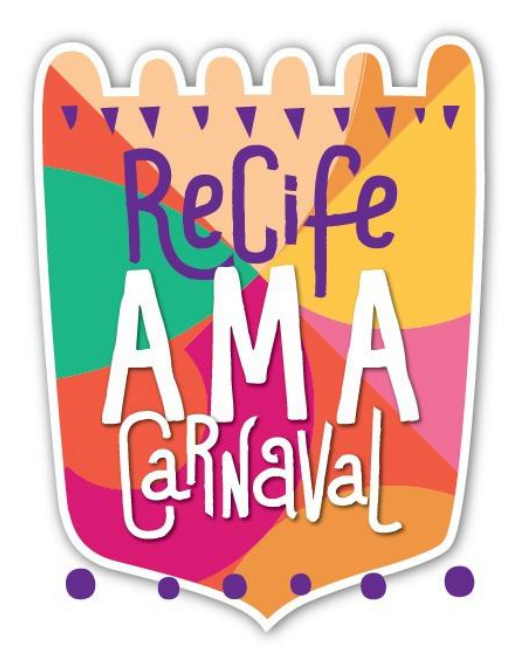

# DÚVIDAS FREQUENTES

- COMO SE CADASTRAR
- COMO REALIZAR O LOGIN
- COMO SELECIONAR A ATRAÇÃO ARTÍSTICA
- COMO REALIZAR A INSCRIÇÃO
- COMO ENVIAR OS ARQUIVOS
- COMO ENVIAR AS PENDÊNCIAS

## Ø COMO SE CADASTRAR

Para ter acesso ao AMA Carnaval 2022 na tela inicialdo Cultura Recife é necessário clicar no porta-estandarte do AMA!

Feito isso, você será redirecionado para a página do AMA.

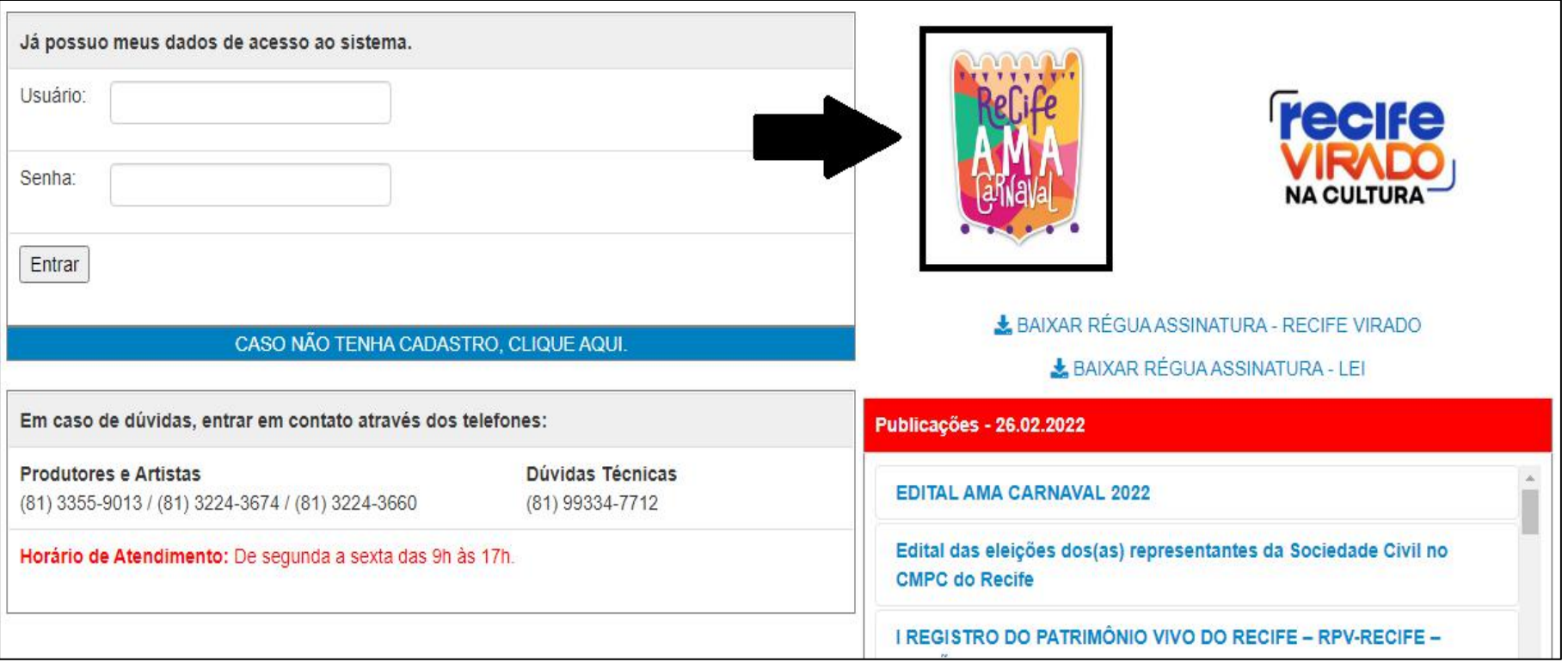

Clique em: "CLIQUE AQUI PARA REALIZAR SEU [CADASTRO](http://culturarecife.com.br/public/cadastro_basico.php) NO AMA 2022" para realizar o cadastro.

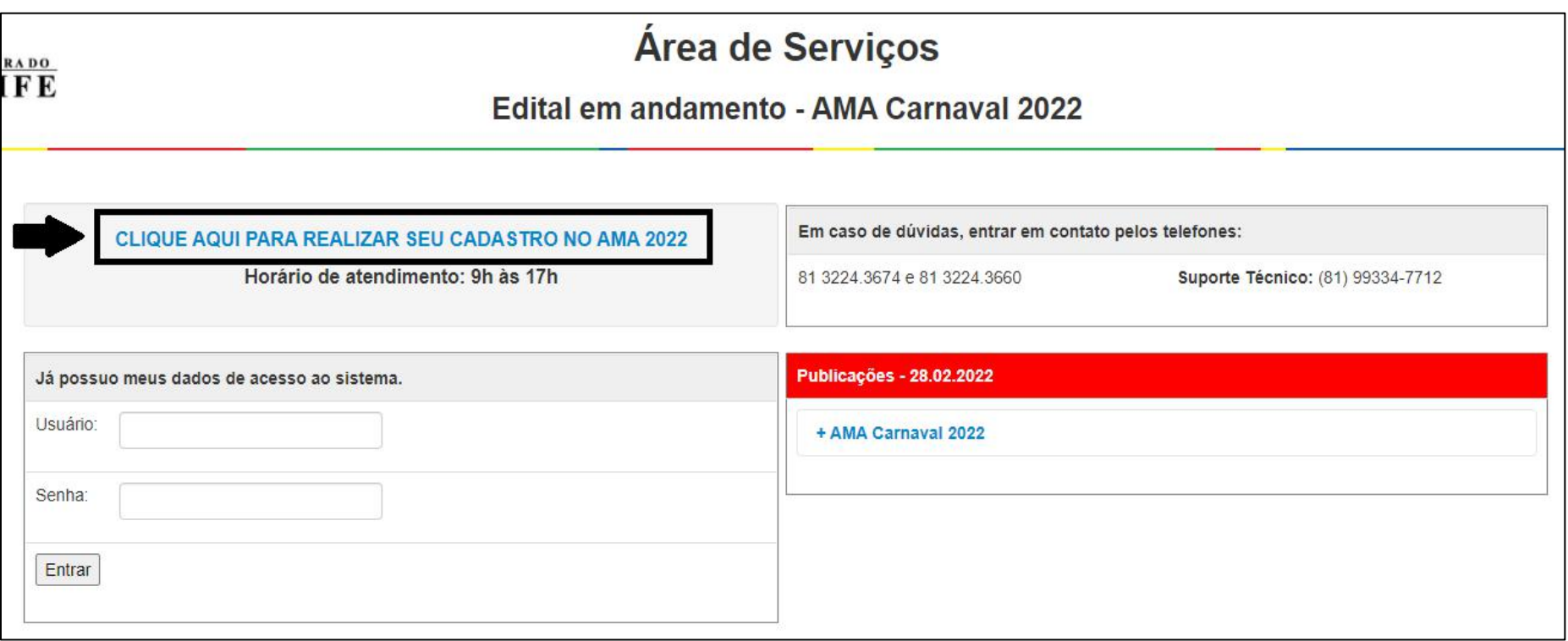

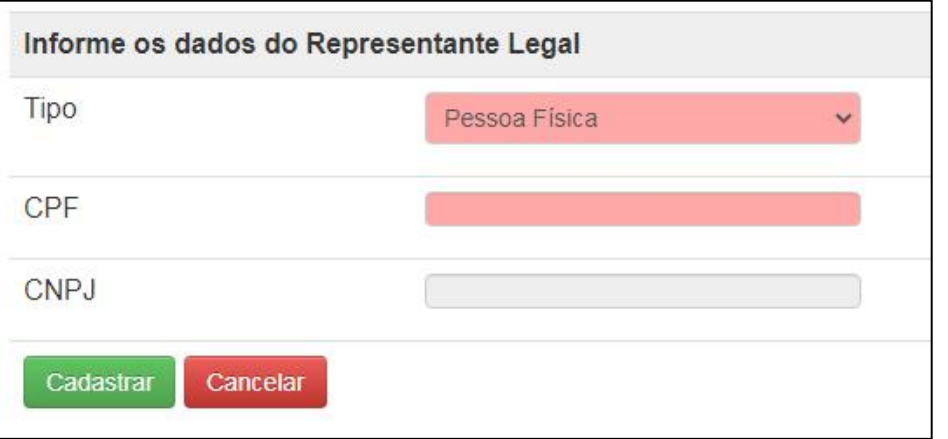

Informe os dados do Representante Legal

Nesta primeira tela do cadastro, é obrigatório selecionar "Pessoa<br>Física ou Jurídica" e preencher o campo CPF ou CNPJ de acordo com o tipo selecionado. Depois, clicar em Cadastrar.

Caso já tenha cadastro, o login senha irá chegar no email cadastrado

Para realizar o cadastro é necessário preencher todos os ampos em rosa.

Para concluir o cadastro clique em Salvar.

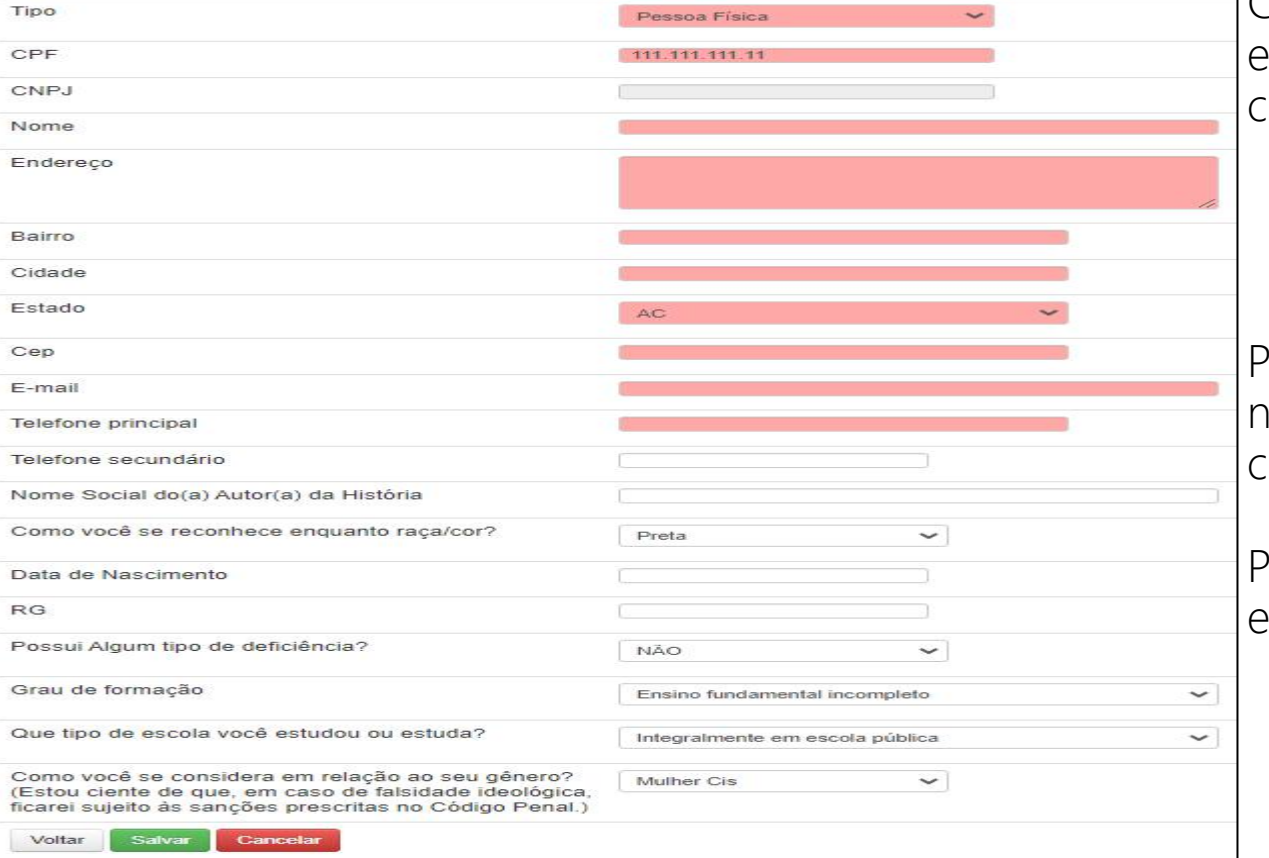

## • COMO REALIZAR O LOGIN

### Parábens

Você acaba de realizar seu cadastro no site do Cultura Recife Para acesso, por favor, verifique seu e-mail e confirme seu cadastro. Em caso de dúvidas, entre em contato com o setor responsável: (81) 3355-9013 / (81) 3355-8582

Realizar login

Após ter concluído o cadastro do AMA, irá aparecer essa tela de confirmação;

Entre no e-mail cadastrado para pegar seus dados de acesso;

Clique em Realizar login.

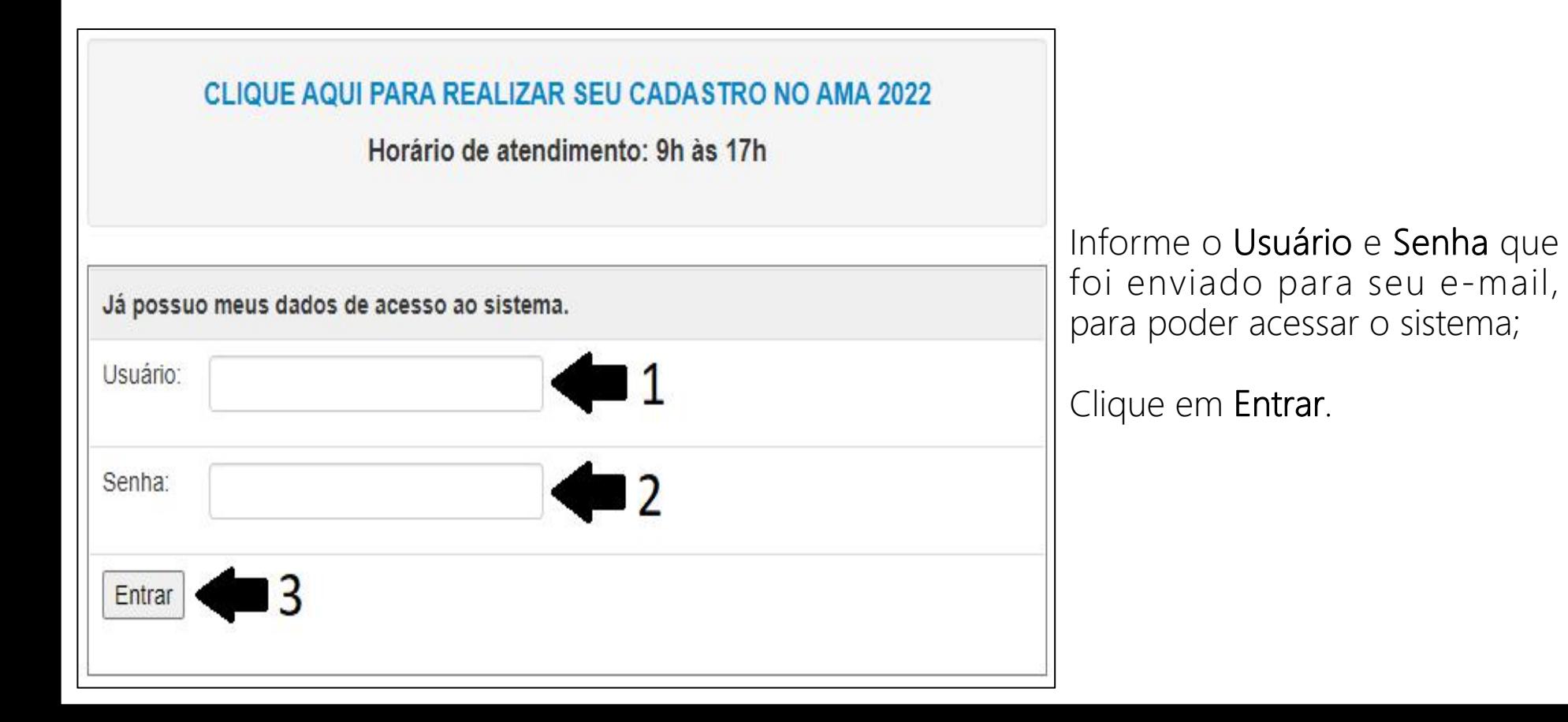

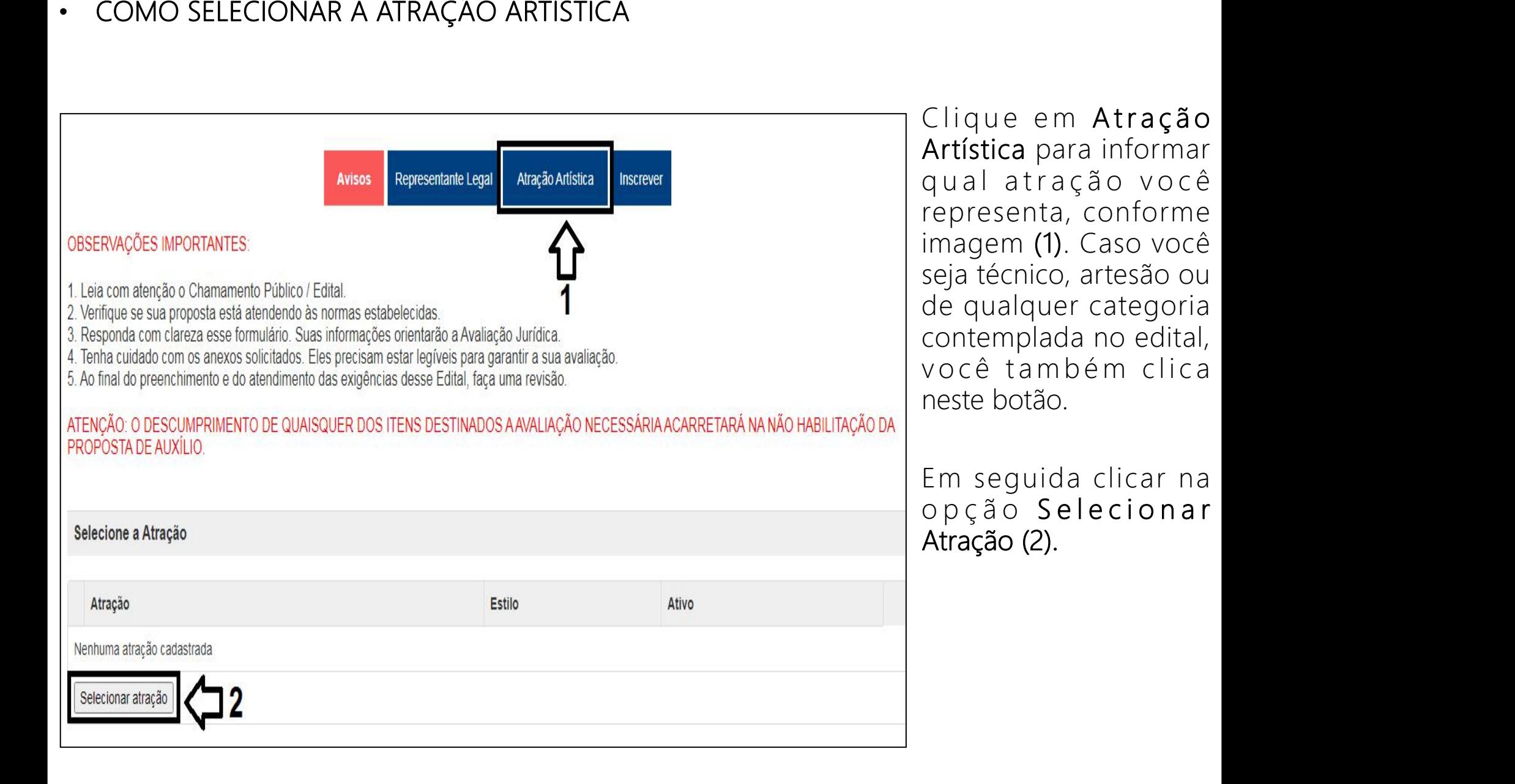

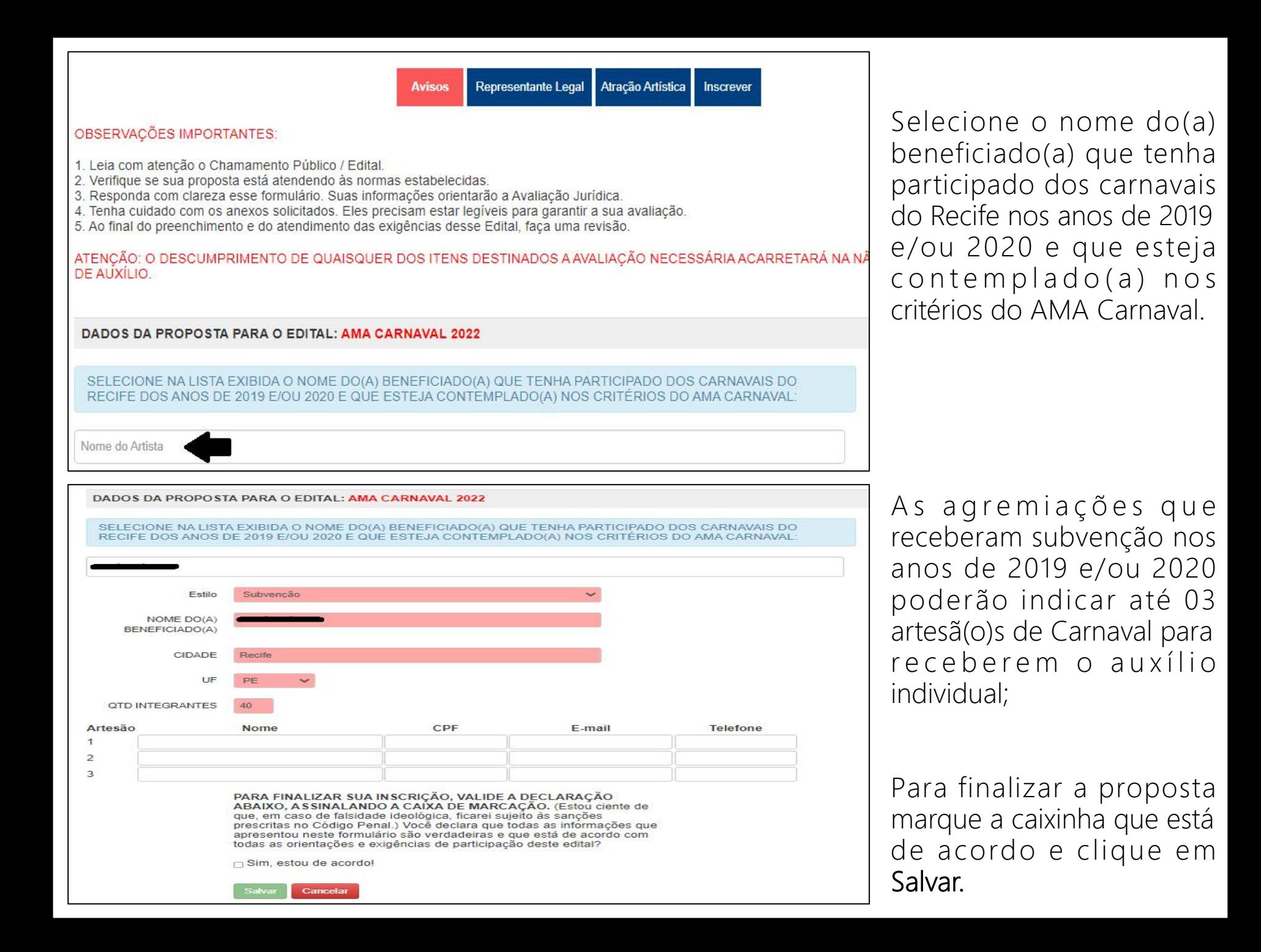

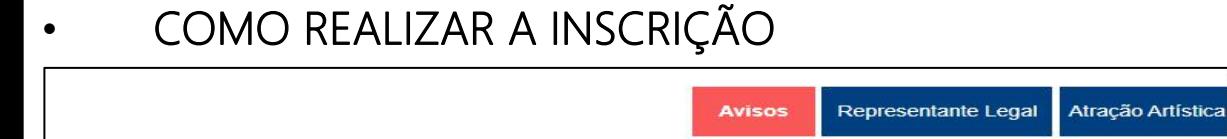

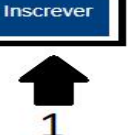

### OBSERVAÇÕES IMPORTANTES:

- 1. Leia com atenção o Chamamento Público / Edital
- 2. Verifique se sua proposta está atendendo às normas estabelecidas.
- 3. Responda com clareza esse formulário. Suas informações orientarão a Avaliação Jurídica.
- 4. Tenha cuidado com os anexos solicitados. Eles precisam estar legíveis para garantir a sua avaliação.
- 5. Ao final do preenchimento e do atendimento das exigências desse Edital, faça uma revisão.

ATENÇÃO: O DESCUMPRIMENTO DE QUAISQUER DOS ITENS DESTINADOS A AVALIAÇÃO NECESSÁRIA ACARRETA **AUXÍLIO** 

Inscrever artista(s) ao edital

## **Edital Selecionado - AMA Carnaval 2022**

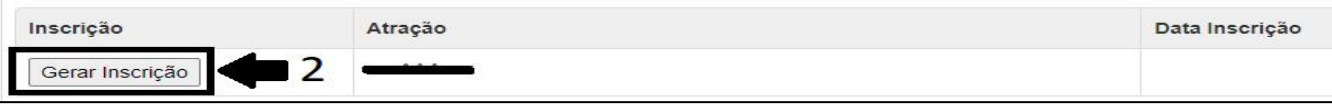

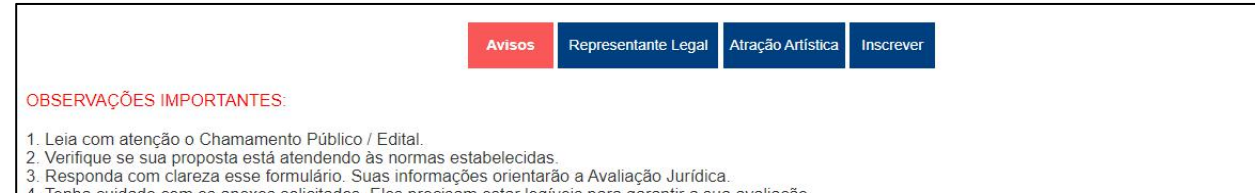

4. Tenha cuidado com os anexos solicitados. Eles precisam estar legíveis para garantir a sua avaliação.

5. Ao final do preenchimento e do atendimento das exigências desse Edital, faça uma revisão

ATENÇÃO: O DESCUMPRIMENTO DE QUAISQUER DOS ITENS DESTINADOS A AVALIAÇÃO NECESSÁRIA ACARRETARÁ NA NÃO HABILITAÇÃO DA PROPOSTA DE **AUXÍLIO** 

Inscrever artista(s) ao edital

## **Fdital Selecionado - AMA Carnaval 2022**

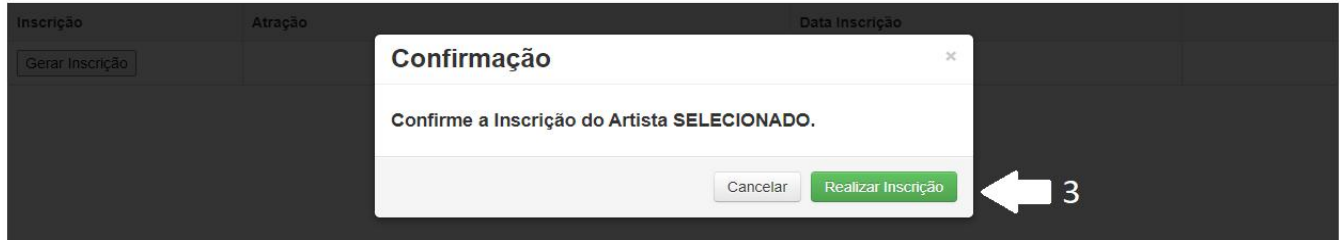

Clique no menu Inscrever;

Feito isso, irá aparecer a atração selecionada;

## Clique em Gerar Inscrição;

Após clicar em gerar inscrição, irá aparecer essa tela de confirmação;

Clique no botão verde para Realizar Inscrição.

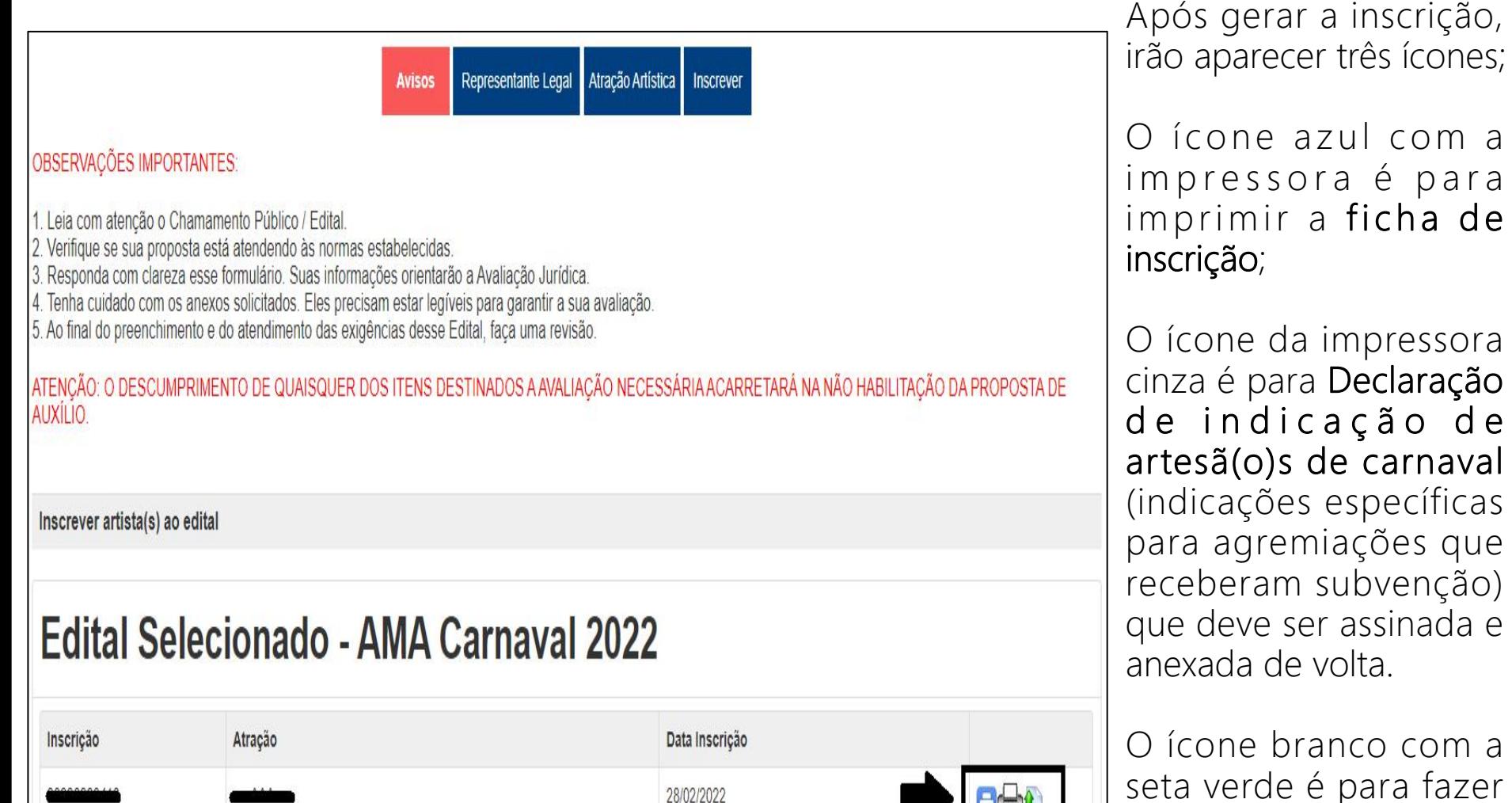

que deve ser assinada e anexada de volta. O ícone branco com a seta verde é para fazer

o envio dos arquivos.

## • COMO ENVIAR OS ARQUIVOS

Após gerar a inscrição, irá abrir automaticamente a tela para enviar os arquivos, mas não é obrigatório enviar todos os documentos de uma vez, você pode enviar posteriormente

- 1. Entre no menu Inscrever
- 2. Clique no ícone branco com a seta verde para fazer o envio dos arquivos
- 3. Selecione qual o tipo de documento para envio. Só é possível enviar um arquivo por campo, por isso, para enviar mais de um documento, você deverá unificá-los em apenas um arquivo.
- 4. Escolha o arquivo no seu computador
- 5. Clique em Enviar
- 4 Após o envio dos arquivos, clique em **Encerrar Inscrição** e a equipe responsável analisará os documentos.

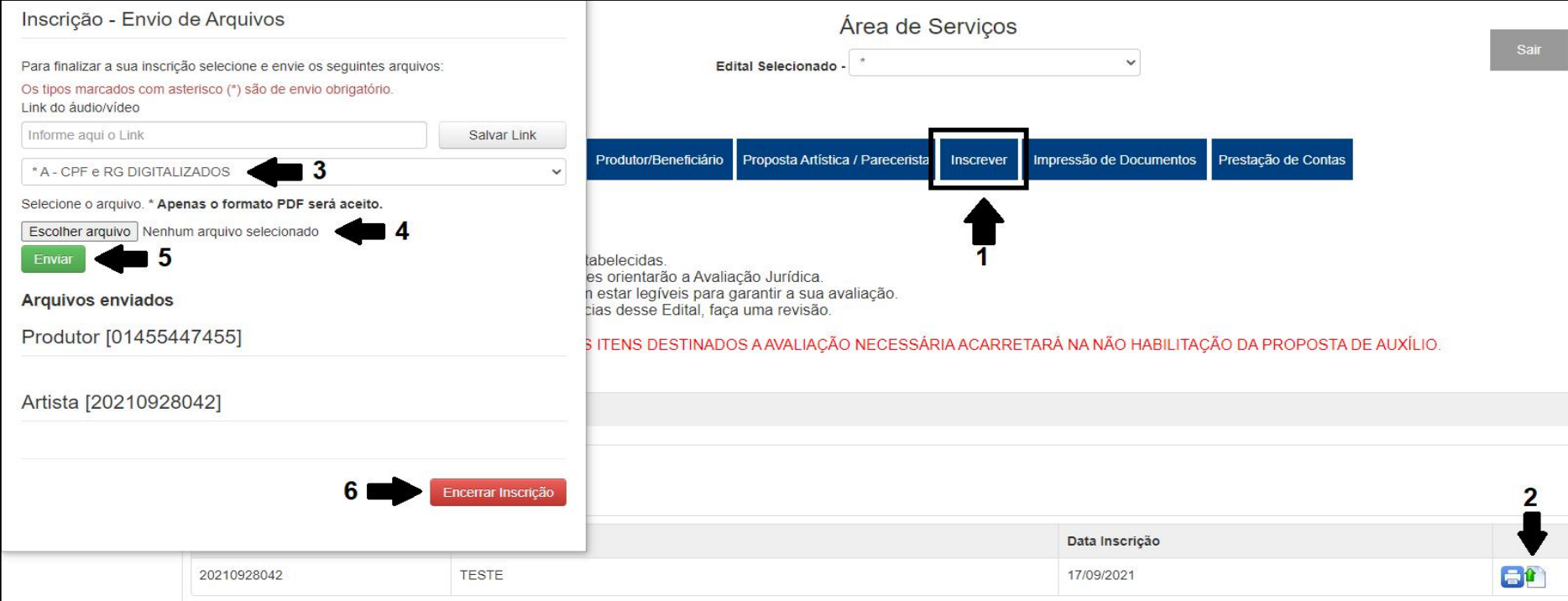

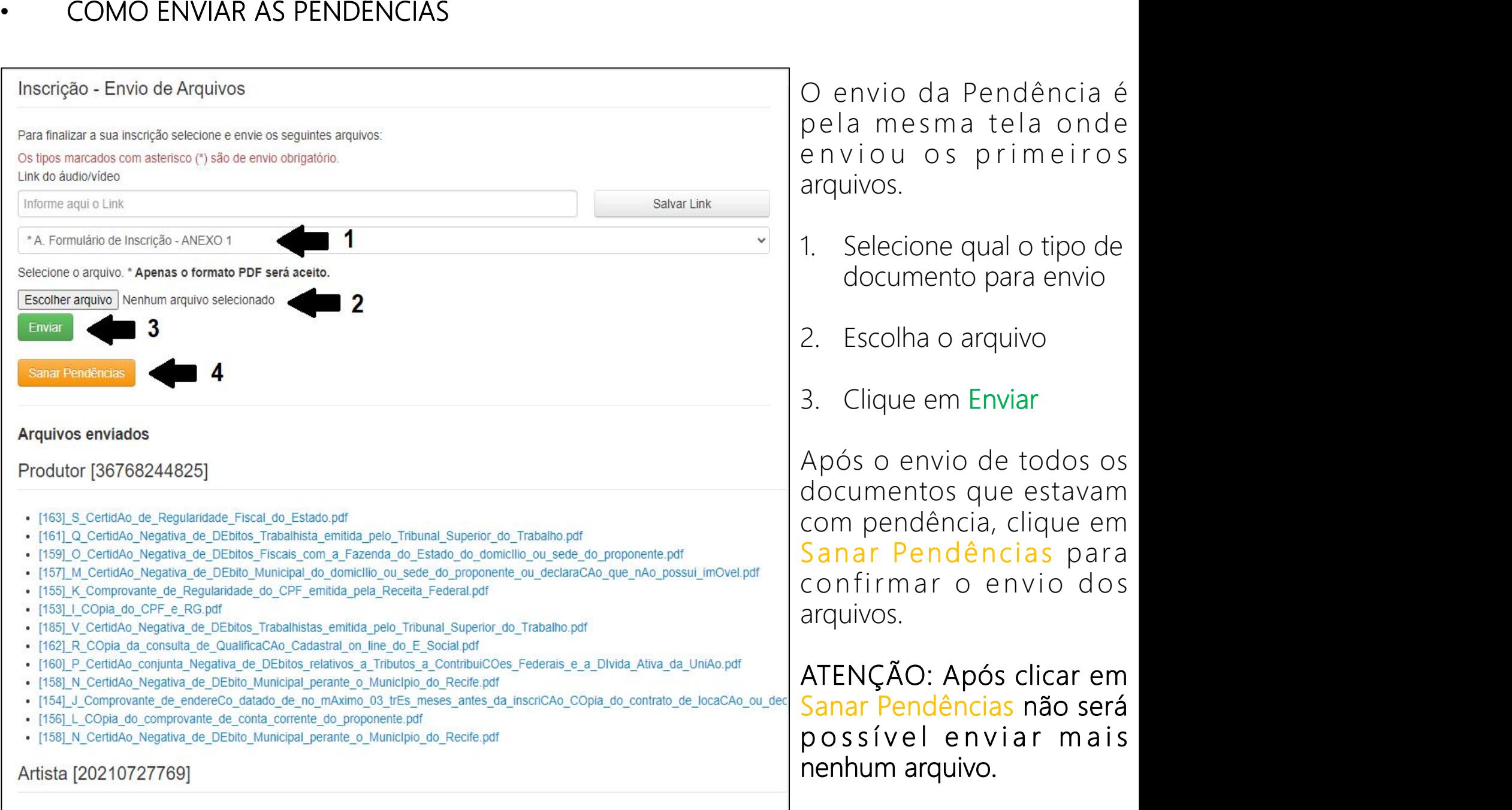

G Carta s de Anue ncia assinada s por todos os integrantes da equipe principal ANEXO 3.pdf

O envio da Pendência é pela mesma tela onde enviou os primeiros arquivos.

- 1. Selecione qual o tipo de documento para envio
- 2. Escolha o arquivo
- 3. Clique em Enviar

Após o envio de todos os documentos que estavam com pendência, clique em Sanar Pendências para confirmar o envio dos arquivos.